# <span id="page-0-1"></span>Najčešće postavljena pitanja

<span id="page-0-0"></span>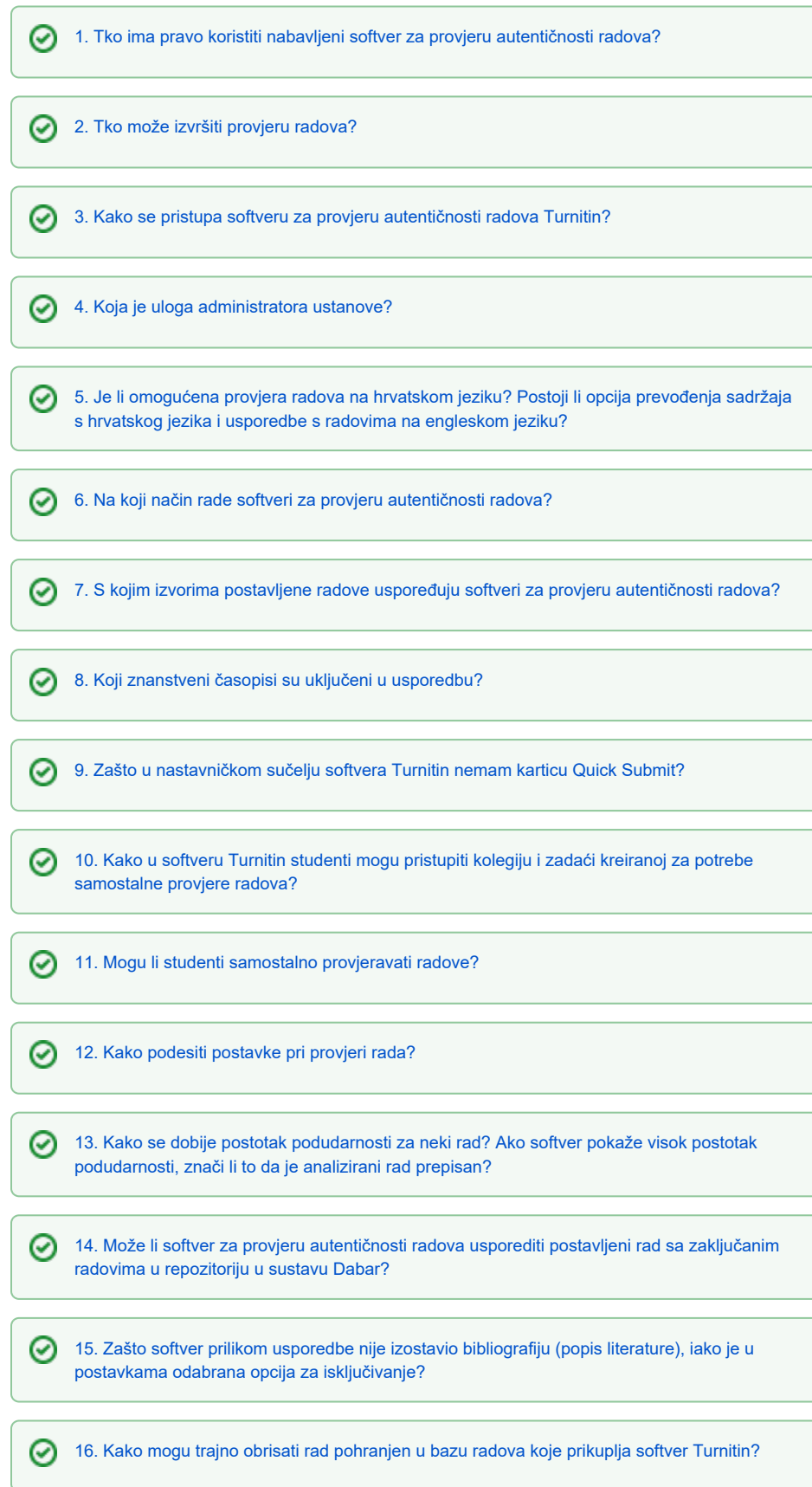

# 1. Tko ima pravo koristiti nabavljeni softver za provjeru autentičnosti radova?

Licencije za korištenje softvera za provjeru autentičnosti radova nabavljene su za potrebe javnih visokih učilišta Republike Hrvatske za provjeru studentskih radova (od seminarskih do završnih i doktorskih).

[Na vrh](#page-0-1)

⊗

#### <span id="page-1-0"></span>2. Tko može izvršiti provjeru radova?

Softver mogu koristiti nastavnici i nenastavno osoblje, te studenti sukladno procedurama i potrebama na visokom učilištu.

[Na vrh](#page-0-1)

#### <span id="page-1-1"></span>3. Kako se pristupa softveru za provjeru autentičnosti radova Turnitin?

Pristup softveru za provjeru autentičnosti radova Turnitin za nastavnike i studente vrši se korištenjem elektroničkih identiteta u sustavu [AAI@EduHr.](https://www.aaiedu.hr/)

Poveznica (Pristup softveru Turnitin) dostupna je na sljedećoj stranici: [https://www.srce.unizg.hr/spa](https://www.srce.unizg.hr/spa/turnitin-ustanove) [/turnitin-ustanove](https://www.srce.unizg.hr/spa/turnitin-ustanove)

[Na vrh](#page-0-1)

# <span id="page-1-2"></span>4. Koja je uloga administratora ustanove?

Srce je od svake pojedine ustanove zatražilo imenovanje jednog do dva administratora koji u samom softveru imaju nešto veće ovlasti od ostalih korisničkih uloga (nastavnika i studenata). Administratori ustanove definiraju postavke računa za svoju ustanovu, pomažu svojim korisnicima s jednostavnijim upitima vezanim uz pristup i korištenje softvera, a njihova najvažnija uloga je informiranje i koordinacija korištenja na razini svoje ustanove.

Imenovanim administratorima ustanove dostupna je podrška u radu sa softverima od strane Tima za softvere za provjeru autentičnosti Srca, kao i izravna podrška proizvođača softvera dostupna ispunjavanjem mrežnih obrazaca za kontakt (poveznice se nalaze i na stranicama Srca).

[Na vrh](#page-0-1)

# <span id="page-1-3"></span>5. Je li omogućena provjera radova na hrvatskom jeziku? Postoji li opcija prevođenja sadržaja s

hrvatskog jezika i usporedbe s radovima na engleskom jeziku?

Softver Turnitin ima mogućnost provjere i usporedbe radova na hrvatskom jeziku.

Uz to, opcija Translated Matching omogućuje prevođenja sadržaja radova. Trenutno je dostupna u beta verziji, što znači da se još uvijek radi na testiranju i poboljšanju njenih značajki.

Ukoliko je ova opcija uključena, softver Turnitin pri usporedbi prevodi postavljeni tekst na engleski jezik te ga uspoređuje s dostupnim izvorima, generirajući potom zasebni izvještaj.

#### <span id="page-2-0"></span>6. Na koji način rade softveri za provjeru autentičnosti radova?

Softveri za provjeru autentičnosti radova uspoređuju rad koji se provjerava s dostupnim vanjskim izvorima te na temelju pronađenih podudaranja generiraju izvještaj u kojem ih je moguće pregledati i dodatno analizirati. Uz mogućnost dodatne prilagodbe definiranjem postavki softvera, ovakva analiza uvelike olakšava prosudbu o izvornosti rada koji se provjerava.

#### [Na vrh](#page-0-1)

# <span id="page-2-1"></span>7. S kojim izvorima postavljene radove uspoređuju softveri za provjeru autentičnosti radova?

Izvori koje koristi softver Turnitin su sljedeći:

- Internet
- znanstveni časopisi/članci (ažurne informacije dostupne na stranicama proizvođača)
- dokumenti ustanove (ovisno o odabranim postavkama vezanim uz arhiviranje)
- baza dokumenata koje prikuplja proizvođač softvera

Više detalja o obuhvatu sadržaja softvera Turnitin dostupno je na sljedećoj poveznici: [Obuhvat](https://www.turnitin.com/products/features/database-content)  [sadržaja za usporedbu \(Turnitin\)](https://www.turnitin.com/products/features/database-content)

Indeks softvera obuhvaća i otvoreno dostupne radove iz Hrčka i repozitorija uspostavljenih u Dabru. Ako radovi iz Hrčka ili pojedinog repozitorija u Dabru nisu uključeni u indeks softvera, moguće je zatražiti uključivanje u indeks tog, ali i bilo kojeg drugog izvora dostupnog na webu.

[Na vrh](#page-0-1)

#### <span id="page-2-2"></span>8. Koji znanstveni časopisi su uključeni u usporedbu?

Više detalja o obuhvatu sadržaja softvera Turnitin dostupno je na sljedećoj poveznici: [Obuhvat](https://www.turnitin.com/products/features/database-content)  [sadržaja za usporedbu \(Turnitin\)](https://www.turnitin.com/products/features/database-content)

Za detaljnije informacije o zastupljenim izdavačima i časopisima potrebno je poslati upit izravno predstavnicima proizvođaču softvera.

[Na vrh](#page-0-1)

# <span id="page-2-3"></span>9. Zašto u nastavničkom sučelju softvera Turnitin nemam karticu Quick Submit?

<span id="page-2-4"></span>Ovu opciju trebate najprije aktivirati pod poveznicom User Info (odabrati Yes ispod Activate quick submit) te potvrditi promjene, nakon čega se na Vašem korisničkom sučelju pojavljuje kartica Quick Submit.

# 10. Kako u softveru Turnitin studenti mogu pristupiti kolegiju i zadaći kreiranoj za potrebe

#### samostalne provjere radova?

Kako bi se mogli samostalno upisati u kolegij, studentima Vaše ustanove je potrebno dati identifikacijski broj navedenog kolegija (Class/section ID) te šifru kolegija (Enrollment key).

[Na vrh](#page-0-1)

# <span id="page-3-0"></span>11. Mogu li studenti samostalno provjeravati radove?

Nabavljene licencije omogućavaju neograničen broj provjera studentskih radova i od strane nastavnika i studenata.

U softveru Turnitin, samostalnu provjeru za studente potrebno prethodno omogućiti kreiranjem posebnog kolegija i zadaće za tu svrhu, za što su administratori svake pojedine ustanove dobili detaljne upute. Studenti potom provjeru izvršavaju predajom zadaće, na isti način kao i u okviru drugih kolegija.

[Na vrh](#page-0-1)

# <span id="page-3-1"></span>12. Kako podesiti postavke pri provjeri rada?

Prilikom provjere rada možete koristiti zadane postavke softvera. Ukoliko želite, postavke softvera možete definirati prema vlastitim potrebama odnosno sukladno internim dogovorima i procedurama unutar Vaše ustanove.

<span id="page-3-2"></span>Postavke softvera detaljno su opisane u našim uputama: [Softver Turnitin: upute](https://wiki.srce.hr/x/cwVFBw)

#### 13. Kako se dobije postotak podudarnosti za neki rad? Ako softver pokaže visok postotak

#### podudarnosti, znači li to da je analizirani rad prepisan?

Postotak koji softver prikaže nakon provedene usporedbe je pomagalo koje indicira koliko je detaljno potrebno samostalno analizirati rad kako bi se uočio kontekst pronađenih podudaranja. Visok postotak pronađenih podudaranja ne mora nužno značiti da je analizirani rad plagijat, bitno je analizirati njihov kontekst.

Ukoliko određeni rad, dostupan na internetu u otvorenom pristupu, primjerice, analiziramo pomoću softvera Turnitin, softver će pokazati izrazito visok postotak podudaranja, budući da uspoređuje identične radove.

Primier: zbog ilustracije važnosti analiziranja konteksta podudaranja, iz digitalnog repozitorija ustanove u sustavu Dabar preuzet je javno dostupan diplomski rad koji je potom postavljen u softver Turnitin. Nakon provjere dokumenta, izvještaj koji je softver generirao očekivano pokazuje visok postotak pronađenih podudaranja.

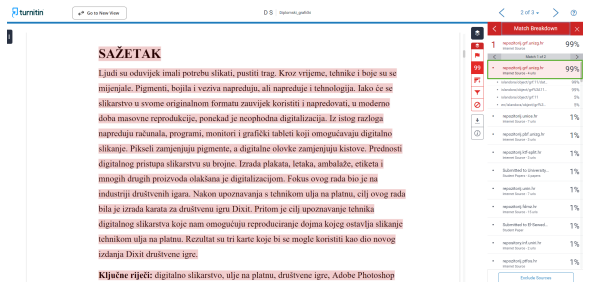

Naime, pregledom izvora u kojima su pronađena ta podudaranja, odmah je moguće uočiti je da je u analizu uključen i isti izvor iz kojeg je prethodno preuzet te da se zapravo uspoređuje s istovjetnim dokumentom. U ovom je slučaju stoga lako zaključiti da pronađeni izvor nije potrebno nadalje analizirati. Isključivanjem navedenog izvora, postotak se znatno smanjuje, nakon čega je potrebno analizirati i preostala podudaranja koje je softver pronašao.

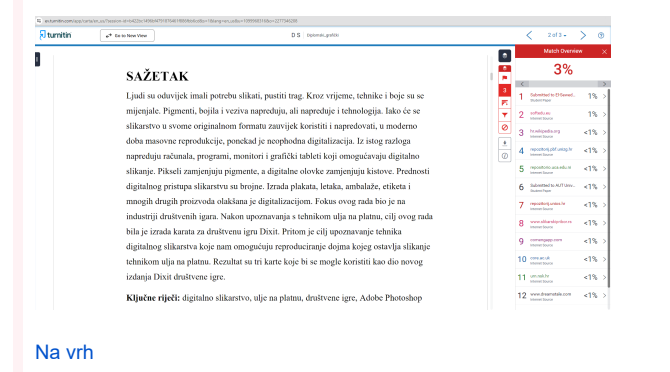

# <span id="page-4-0"></span>14. Može li softver za provjeru autentičnosti radova usporediti postavljeni rad sa zaključanim

# radovima u repozitoriju u sustavu Dabar?

<span id="page-4-1"></span>Nabavljeni softver za provjeru autentičnosti radova postavljeni rad može usporediti samo s radovima u repozitoriju Dabar (kao i drugim vanjskim repozitorijima) dostupnima u otvorenom pristupu. Zaključani sadržaji nisu uključeni u usporedbu, s obzirom na to da im softver ne može pristupiti.

#### 15. Zašto softver prilikom usporedbe nije izostavio bibliografiju (popis literature), iako je u

#### postavkama odabrana opcija za isključivanje?

Softver za provjeru autentičnosti Turnitin imaju opciju isključivanja popisa literature, no bitno je napomenuti da se algoritmi koje koristi mogu mijenjati.

Umjesto toga, ovakve opcije funkcioniraju na sljedećem principu (s mogućim varijacijama vezanima uz algoritme softvera): ukoliko je u postavkama odabrana odgovarajuća opcija, softver prilikom usporedbe zanemaruje tekst koji se nalazi nakon točno određene ključne riječi koju prepoznaje (ili više njih). Bibliografiju je stoga automatski moguće isključiti samo ukoliko su u radu koji se provjerava sadržane odgovarajuće ključne riječi. U suprotnom, softver će bibliografiju smatrati običnim tekstom koji je potrebno provjeriti.

Na stranicama proizvođača softvera nalaze se detaljnije informacije: [Turnitin: mogućnost](https://help.turnitin.com/feedback-studio/turnitin-website/instructor/similarity-report-exclusions/excluding-quotes-and-bibliography.htm)  [isključivanja bibliografije](https://help.turnitin.com/feedback-studio/turnitin-website/instructor/similarity-report-exclusions/excluding-quotes-and-bibliography.htm)

[Na vrh](#page-0-1)

# <span id="page-5-0"></span>16. Kako mogu trajno obrisati rad pohranjen u bazu radova koje prikuplja softver Turnitin?

Za trajno brisanje pohranjenog rada, nastavnici šalju zahtjev putem sučelja softvera Turnitin.

Detalji vezano uz slanje zahtjeva za nastavnike opisani su u video uputama: Zahtjev za trajno [brisanje radova \(nastavnici\)](https://youtu.be/CNs9eJgzjmg?si=Iu6O4OklQJQ2hmt1)

Po primitku zahtjeva, administrator softvera Turnitin ima ovlasti rad trajno izbrisati iz baze, slijedeći navedene korake: [Brisanje radova iz Turnitin baze \(administratori ustanova\)](https://wiki.srce.hr/x/gwtFBw)